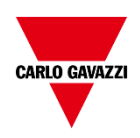

# **DPD Manager**

# **Windows Desktop App for DPD setup via NFC communication**

# **User Manual**

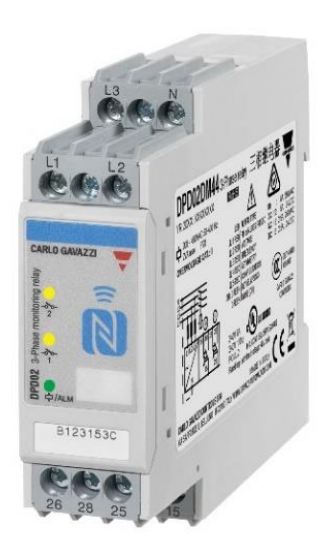

DPD is a three-phase multifunction configurable monitoring relay with NFC communication suitable for both Delta and Star mains.

It protects loads from wrong phase sequence, neutral and phase loss, additionally voltage, frequency and asymmetry setpoints can be set and provide output signals.

DPD is delivered with a set of factory settings, among the two available ones, which are the most commonly used.

If factory default parameters are not completely suitable, they can be modified according to own requirements, by Windows PC, tablet or smartphone.

Windows and Mobile apps allow to select the required settings on screen, save them for future use and send the new configuration to the DPD or DPDs to be configured.

NFC communication can also be used, by means of the proper app, to download the configuration from one DPD and to send the same configuration to other DPDs.

About factory settings, see "DPD DEFAULT PARAMETERS" table on the last page.

# **Summary**

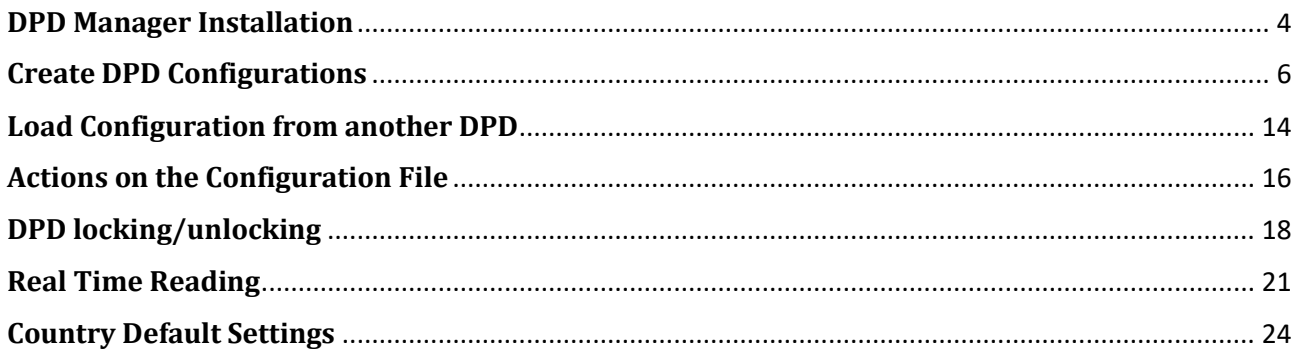

## **DPD Manager Installation**

#### <span id="page-3-0"></span>**System requirements:**

- OS Windows 8 or higher
- FREE MEMORY: 200 MB for installation and use

#### **NFC**:

• The communication via ACR1252U NFC reader and writer requires driver installation for correct operation.

Download the correct ACR1252U driver from one of the following links:

[http://www.productselection.net/Download/UK/ACR1252\\_Winx86\\_32bit.zip](http://www.productselection.net/Download/UK/ACR1252_Winx86_32bit.zip) [http://www.productselection.net/Download/UK/ACR1252\\_Winx64\\_64bit.zip](http://www.productselection.net/Download/UK/ACR1252_Winx64_64bit.zip)

Select the 32-bit or 64-bit driver based on your system requirements. Start the Setup file for installing the NFC reader driver.

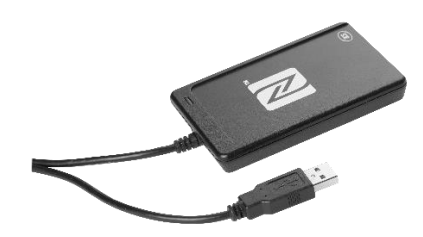

#### **App download**:

Download the Windows Desktop App from Carlo Gavazzi web site:

[http://gavazziautomation.com/images/PIM/OTHERSTUFF/Setup\\_DPD.exe](http://gavazziautomation.com/images/PIM/OTHERSTUFF/Setup_DPD.exe)

Launch the Setup file

**E** Setup\_DPD.exe

Launch the DPD App from desktop or start menu.

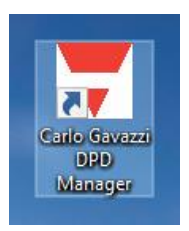

Before proceeding with the specific action to do with the app, in the settings environment, check for available updates, choose the language to use, the NFC reader/writer associated with the PC and if to enable or disable the serial number confirmation popup.

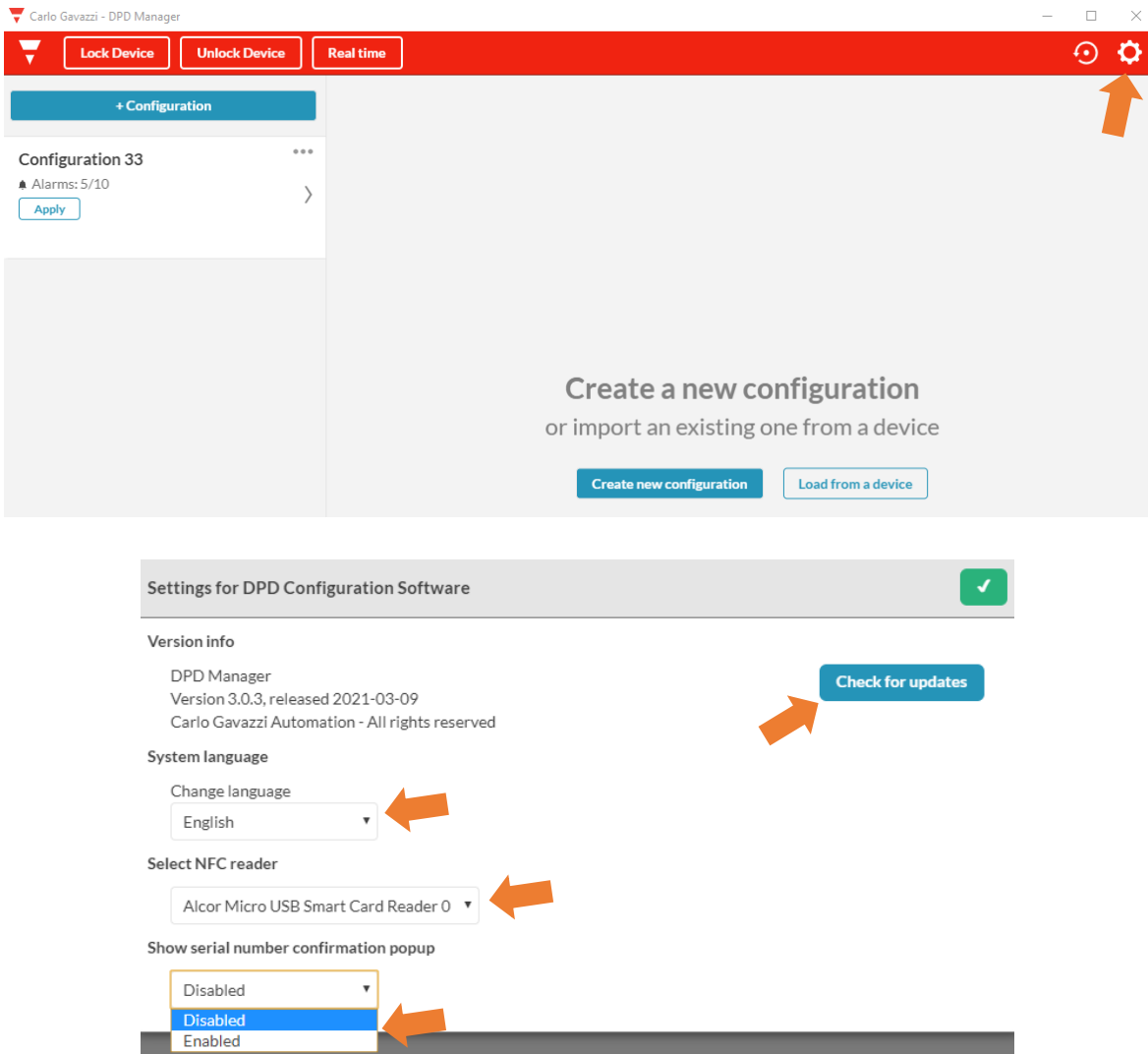

The serial number confirmation popup feature is useful when more than one device is sitting side by side to confirm which device is going to be used. This applies in the following cases:

- apply a configuration to the target DPD,
- see alarms or outputs status and variable values in real time,
- load a configuration from another DPD,
- restore default settings,
- lock or unlock the DPD.

If the feature is enabled, the serial number that appears on the popup must be compared with that of the target DPD and then confirmed to proceed with the action or change the target DPD.

Otherwise, the chosen action will be immediately performed.

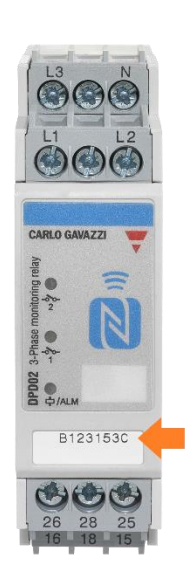

# **Create DPD Configurations**

<span id="page-5-0"></span>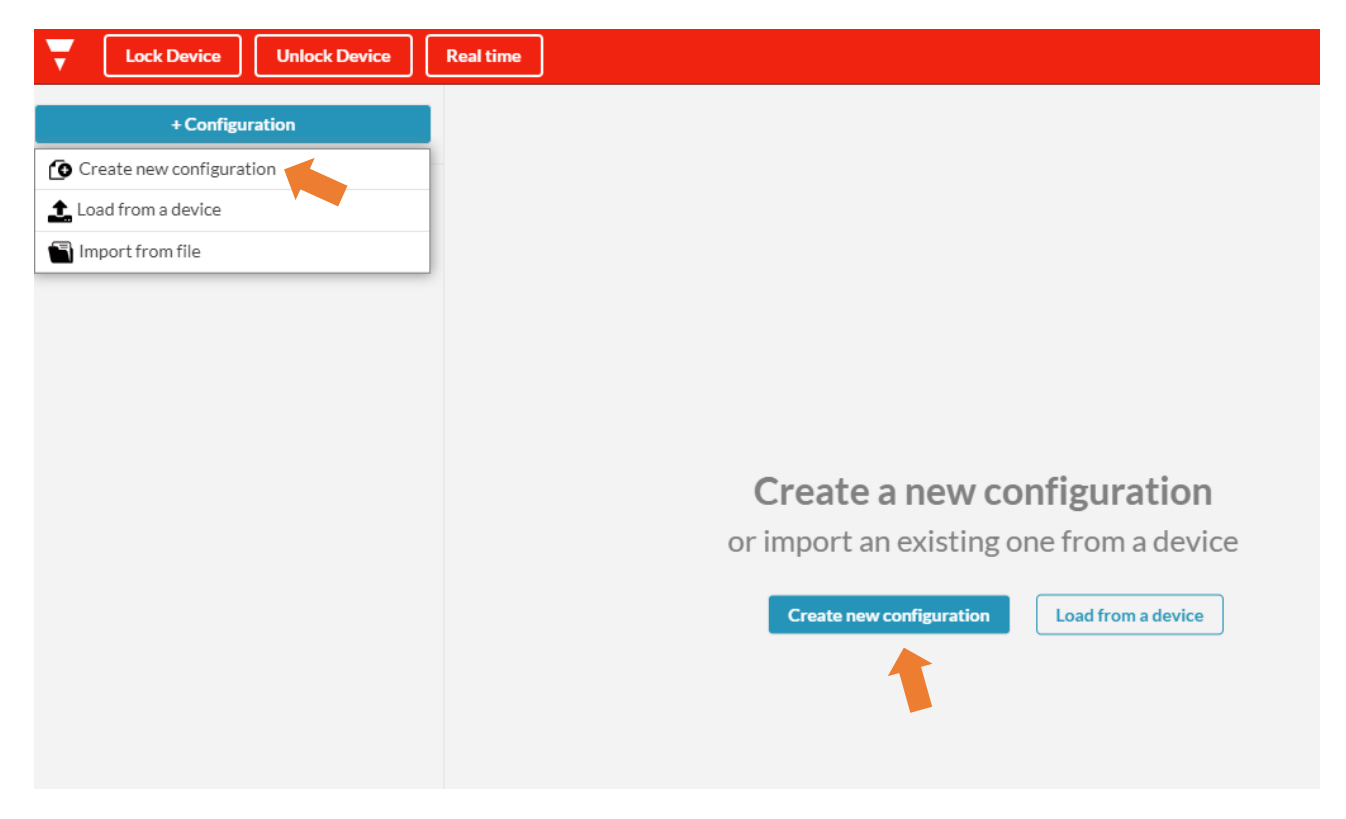

Select "*Create new configuration*" from the middle screen button or from "*+ Configuration*" in the top left menu.

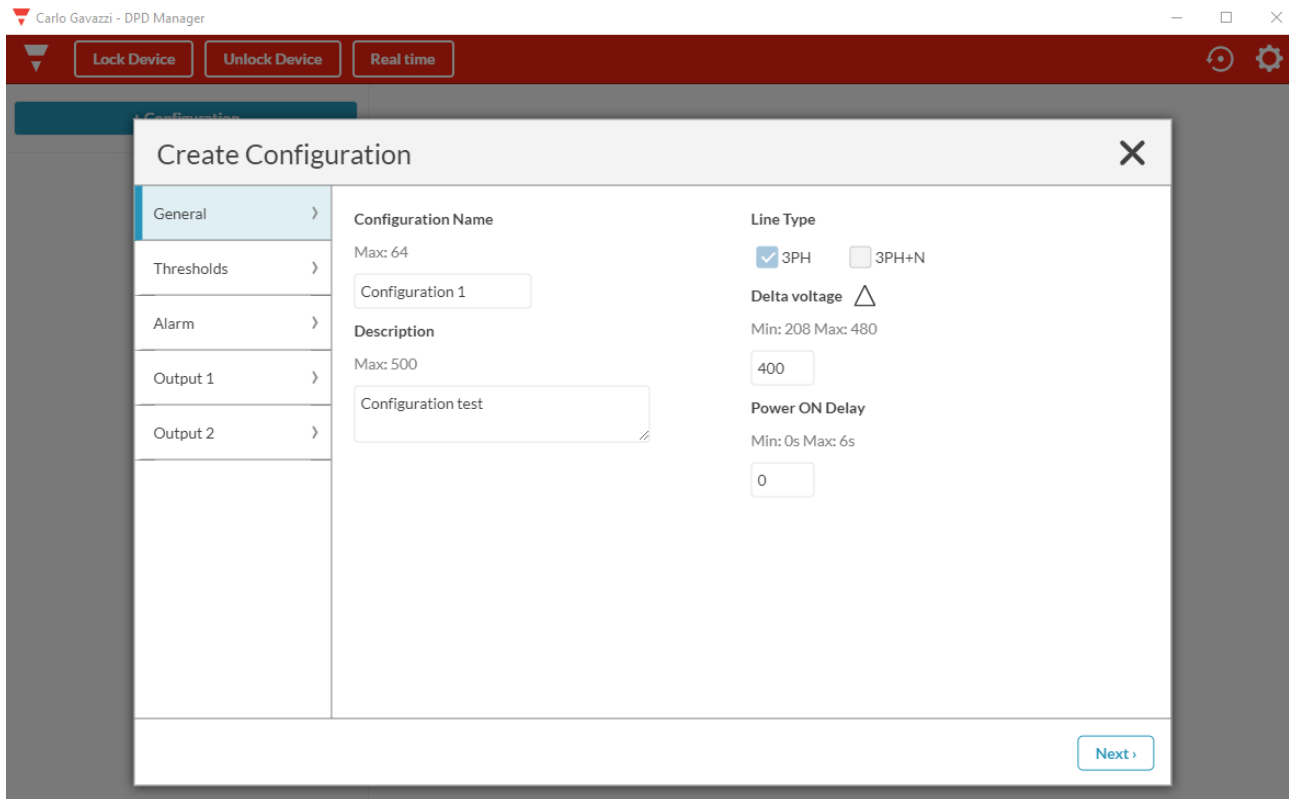

In the "*General*" page, enter name (max 64 characters) and description (max 500 characters) of the configuration.

Select the line type:

- three-phase with neutral  $(3 PH + N)$ ,
- three-phase without neutral (3 PH).

Then, select the line nominal voltage within the range:

- 3 PH: 208 to 480VAC (line to line)
- 3 PH + N: 120 to 277VAC (line to neutral)

Set the inhibition time of the "*Power ON delay*" according to the mains instability time at the start-up of the load, to avoid unnecessary interventions of the DPD. The delay can be configured from 0 to 6s.

Press "*Next*" button on the bottom right to go to the next configuration page.

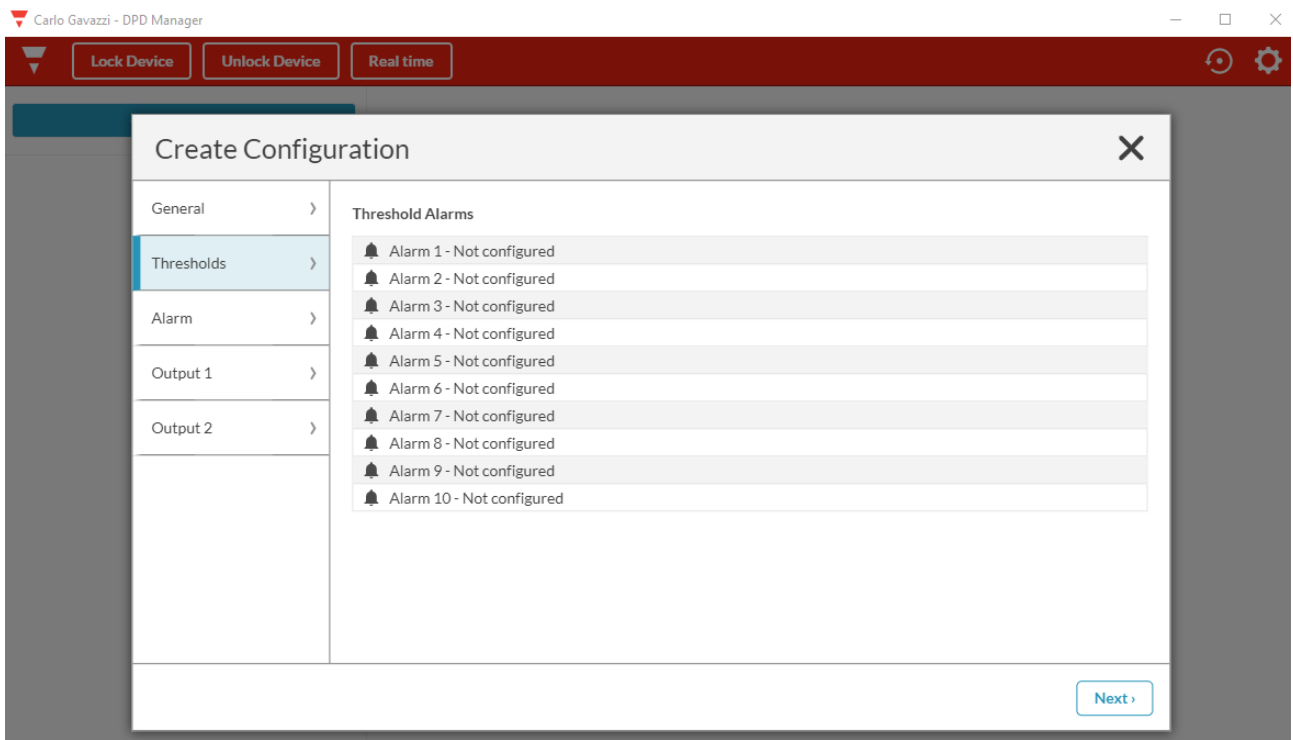

In the "*Thresholds*" page, up to 10 non-priority alarms can be configured. Select one by one the alarms that are required to be set.

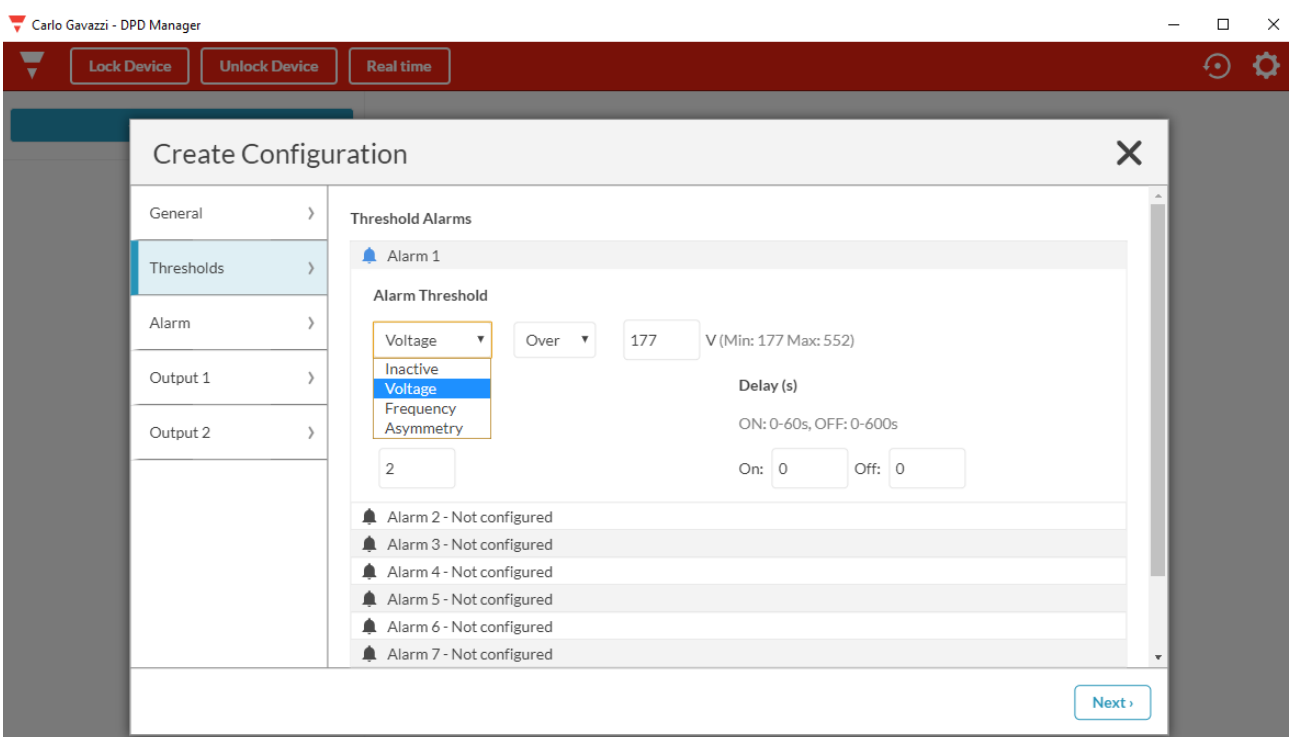

Each of the 10 non-priority alarms can be set as above.

Select among "*Voltage*", "*Frequency*" or "*Asymmetry*". Select if the alarm is "*Over*" or "*Under*". In case of asymmetry alarm, it is enough to set the percentage.

Set the setpoint values, based on the following ranges:

- 3PH voltage: 177 to 552V,
- $3PH + N$  voltage: 102 to 318V,
- Frequency: 45 to 440 Hz,
- Asymmetry: 0-30%.

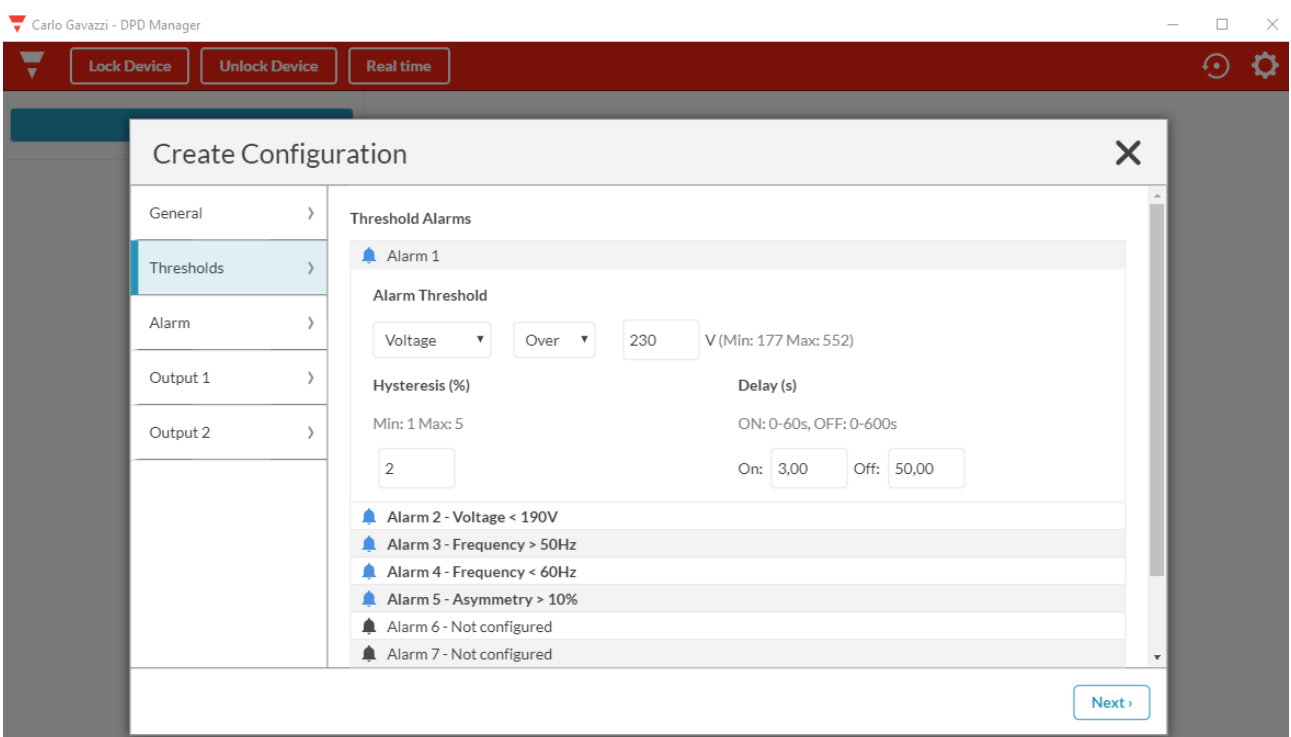

Set the hysteresis value in the range:

- voltage and asymmetry, 1 to 5%,
- frequency, 0.1 to 5%.

Set the delay values in the range:

- delay ON alarm, 0 to 60s,
- alarm OFF delay, 0 to 600s.

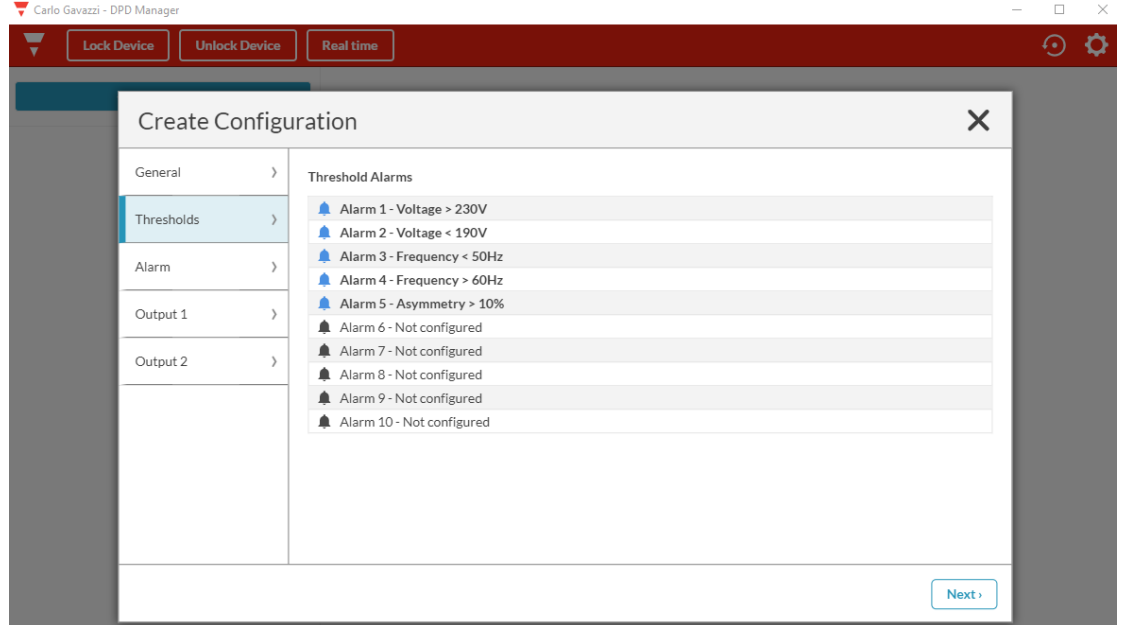

The configured alarms show the type and value of the measurement. When all alarms are set, press "*Next*" button on the bottom right to proceed.

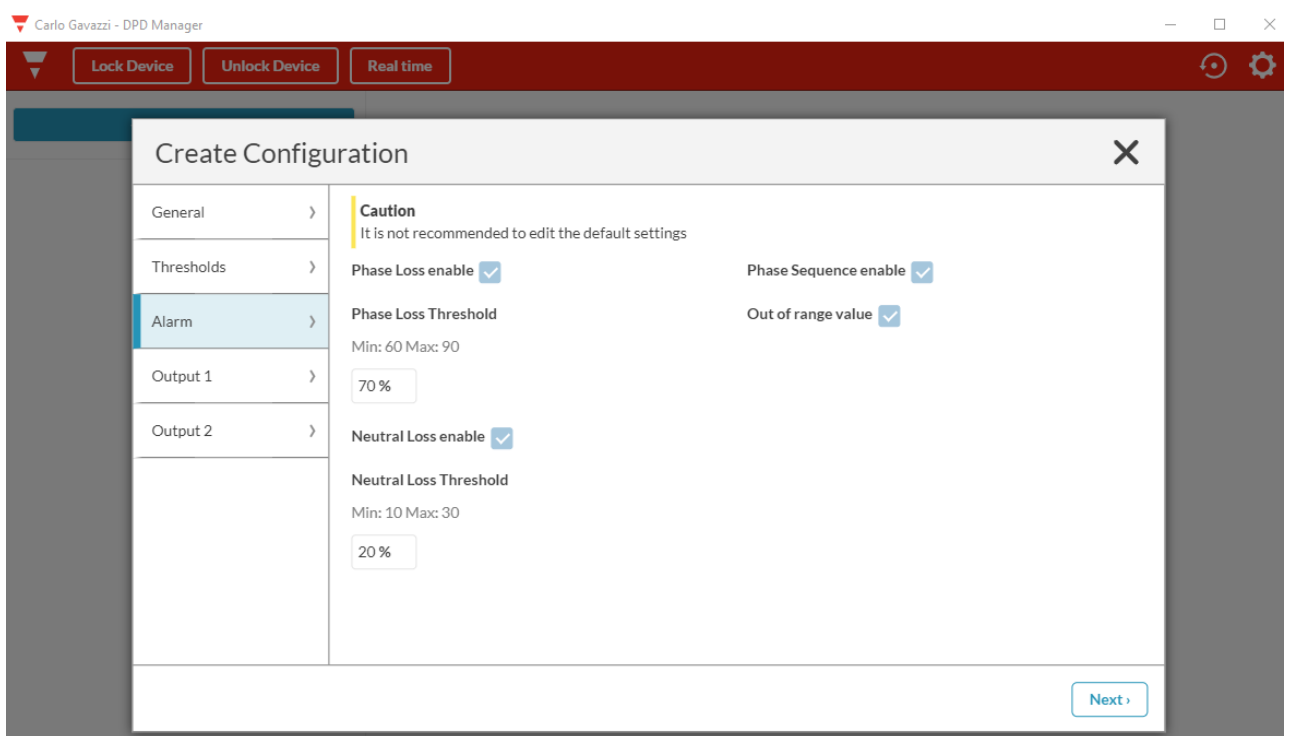

In the "*Alarm*" page it is possible to enable or disable the phase loss, neutral loss, phase sequence and measurements out of range priority alarms.

Considering phase loss alarm, select the "*Phase Loss Threshold*" in the range: 60 to 90% of the rated voltage set in the page "GRID TYPE".

The percentage of the phase loss threshold is related to the detection of the regenerated voltage on the lost phase.

The regenerated voltage has a lower value than the rated voltage, in particular:

- in delta system the regenerated voltage is up to 85% of the rated voltage,
- in star system the regenerated voltage is up to 70% of the rated voltage.

The recommended pre-set value is 85% for delta voltages.

Setting the threshold below 85% can cause insensitivity to the regenerated voltage, while setting the threshold above 85% can cause excessive sensitivity to small network variations.

Considering neutral loss alarm, select the "*Neutral Loss Threshold*" in the range: 10 to 30% of the rated voltage set in the page "GRID TYPE".

The percentage of the neutral loss threshold is related to the "distance" between the real position of the neutral within delta voltages and the position in which it should be, i.e. at the center of the delta voltages.

Considering measurements out of range alarm, DPD02 performs three measurements, each of which has a validity range.

- 1. Voltage:
	- $\geq$  delta voltages, 208V-40% to 480V+15% (125V to 552V)
	- $\triangleright$  star voltages, 120V-40% to 277V+15% (72V to 318V)
- 2. Frequency: 50Hz-10% to 400Hz+10% (45Hz to 440Hz)
- 3. Asymmetry: 0 to 30%

The purpose is to signal the condition in which the input signals to the device are out of the range in which the DPD is able to make a correct measurement with the required accuracy.

#### **IMPORTANT NOTICE!**

#### IT IS NOT RECOMMENDED TO CHANGE THE DEFAULT SETTINGS FOR EACH PRIORITY ALARM IF YOU ARE NOT AWARE OF THEIR FUNCTION

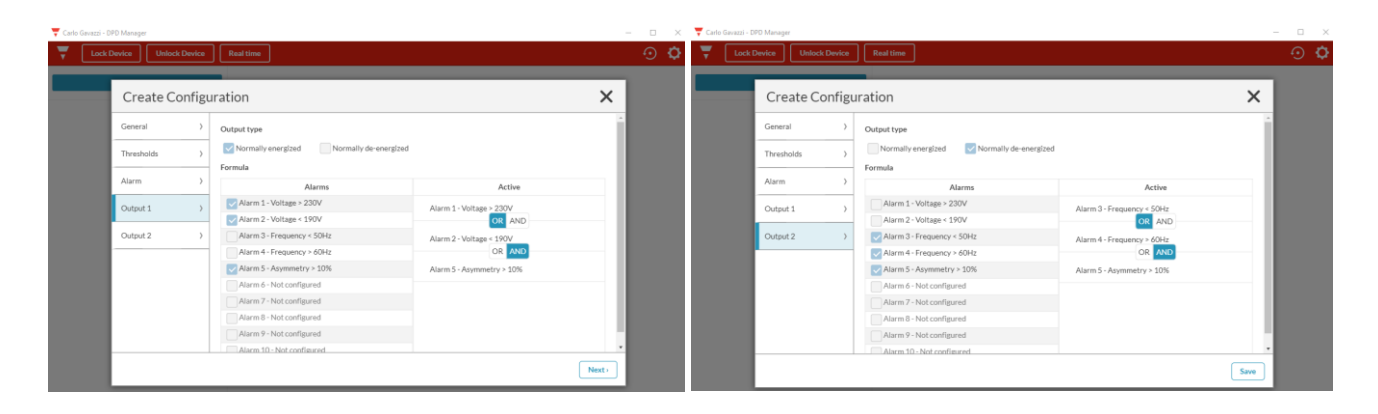

In the "*OUTPUT 1*" and "*OUTPUT 2*" pages one or more of the previously set non-priority alarms are associated with the outputs.

When multiple alarms are set, they are associated with the "*OR*" or "*AND*" logic functions. The output relays can be configured as "*Normally energized*" or "*Normally de-energized*". When finished, press "*Save*" button on the bottom right to complete the setup.

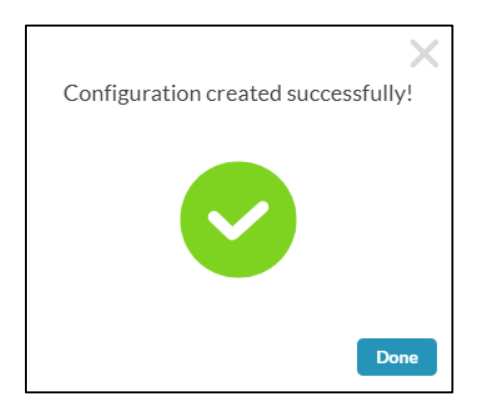

A pop-up confirming the completion of the configuration process will appear. Press "*Done*" button to proceed.

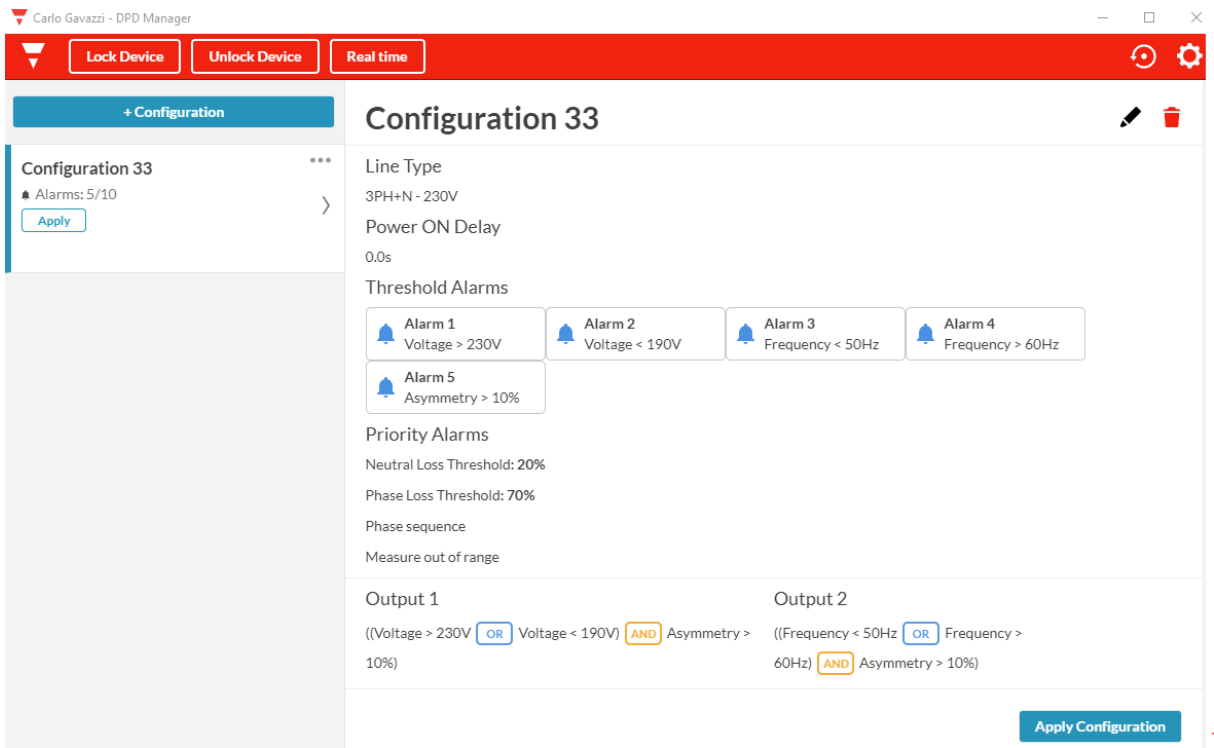

The overview summarizes the project configuration settings.

If the configuration is correct, tap "*Apply Configuration*" to upload it to the target DPD.

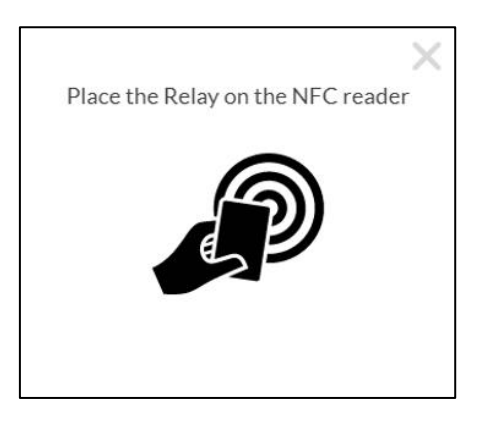

When the popup appears, place the ACR1252U next to the DPD front face.

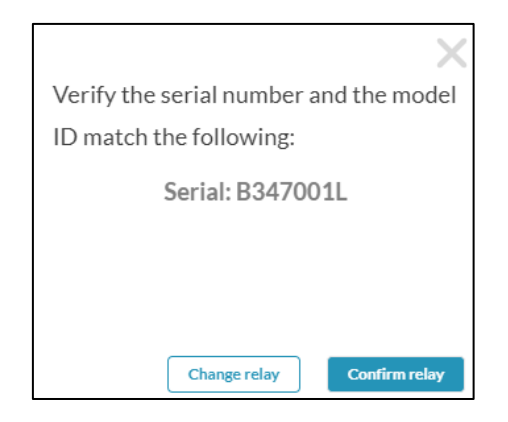

If serial number confirmation is enabled, the popup appears.

As there may be more than one DPD next to the target one, check if it is the correct target DPD.

Check it with the one marked on the front face of the DPD.

If the DPD is correct, tap "*Confirm Relay*", otherwise tap "*Change Relay*" and try again.

If serial number confirmation is disabled, the configuration is immediately applied.

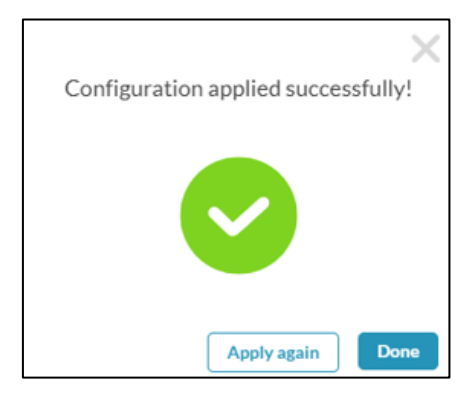

When the popup shown above appears, the configuration has been successfully uploaded to DPD.

Tap "*Done*" or apply the same configuration to another DPD by tapping "*Apply again*".

### **Load Configuration from another DPD**

<span id="page-13-0"></span>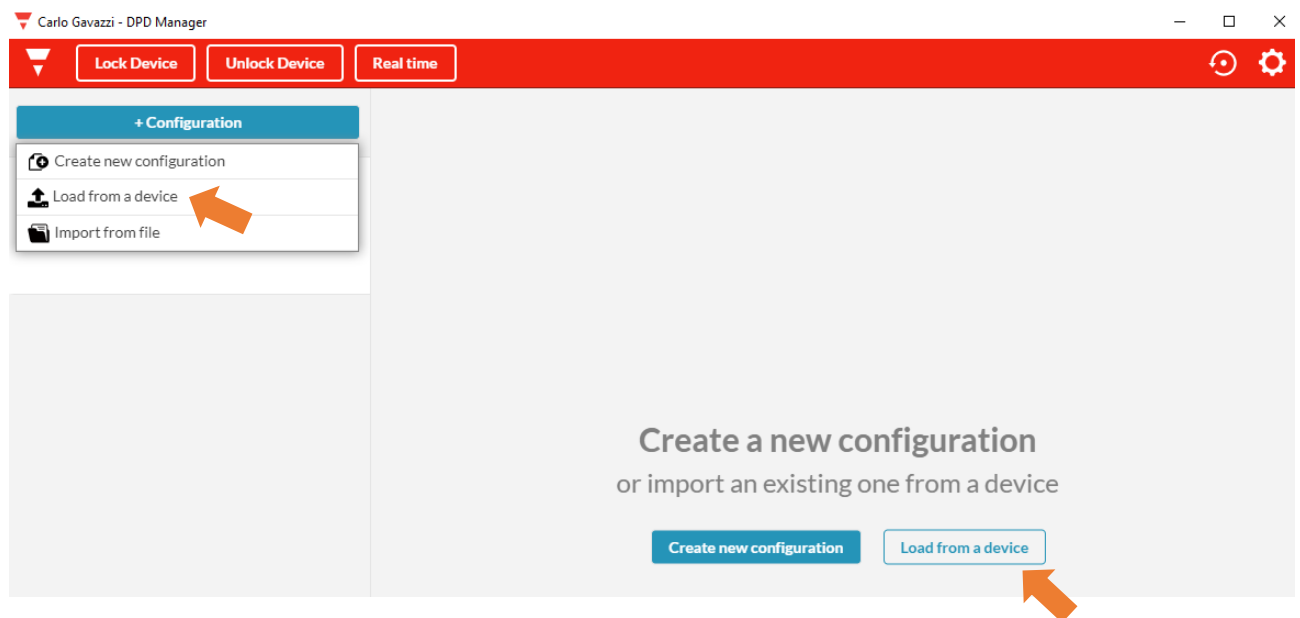

The configuration can be downloaded from an already configured DPD to replicate it to another DPD or modify it before using it.

To apply this operation, select from the main page "*Load from a device*" or "*+ Configuration*" then "*Load from a device*".

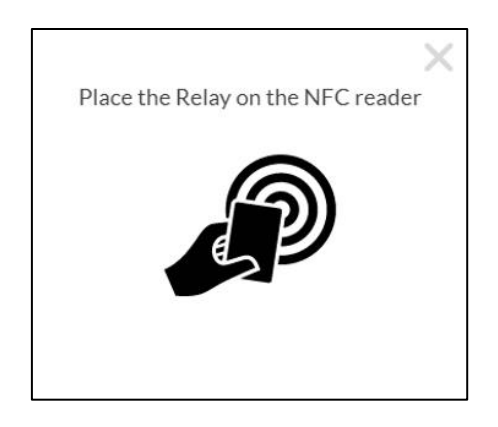

When the pop-up appears, place the ACR1252U near the front of the DPD.

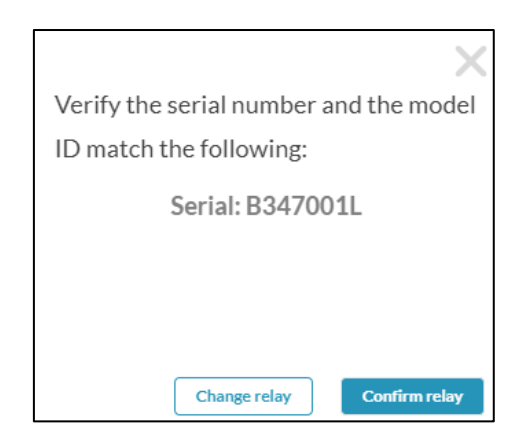

If serial number confirmation is enabled, the popup shown above appears. Check the serial number of the source DPD.

If serial number confirmation is disabled, the configuration is immediately loaded.

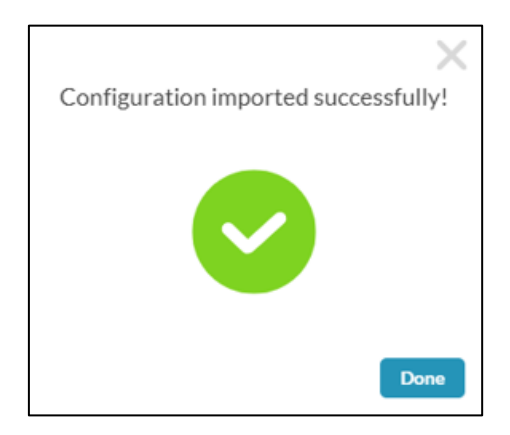

When the popup shown above appears, the download is completed and the configuration is saved.

Tap "*Done*" to proceed.

Later, the configuration can be edited or loaded to another DPD.

### <span id="page-15-0"></span>**Actions on the Configuration File**

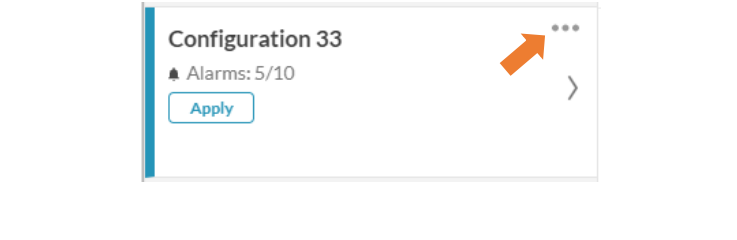

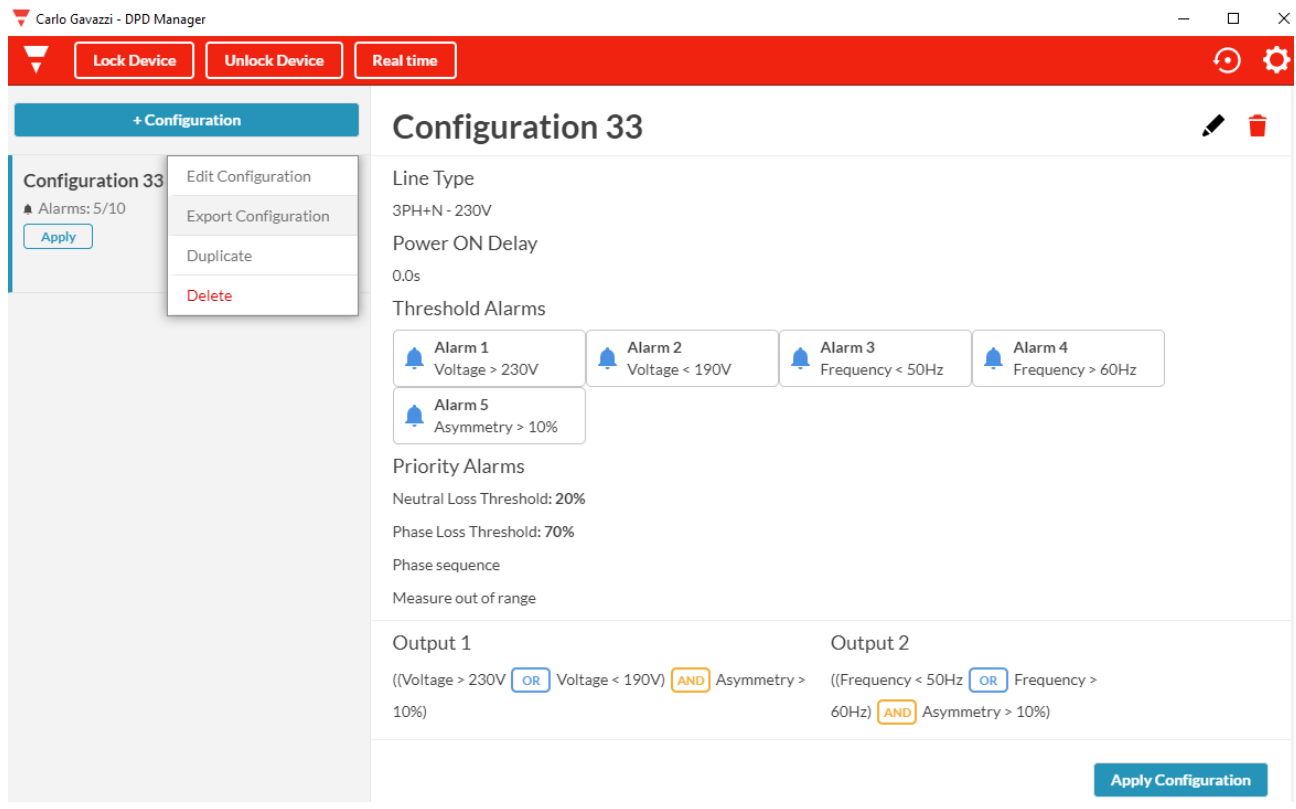

Configuration files can be exported.

Tap "*Export Configuration*" as shown above.

The file can be saved on the PC or sent by email, Skype etc.

The configuration can be modified by pressing "*Edit Configuration*" or the pencil at the top right.

The configuration can be duplicated by pressing "*Duplicate*". The configuration can be deleted by pressing "*Delete*".

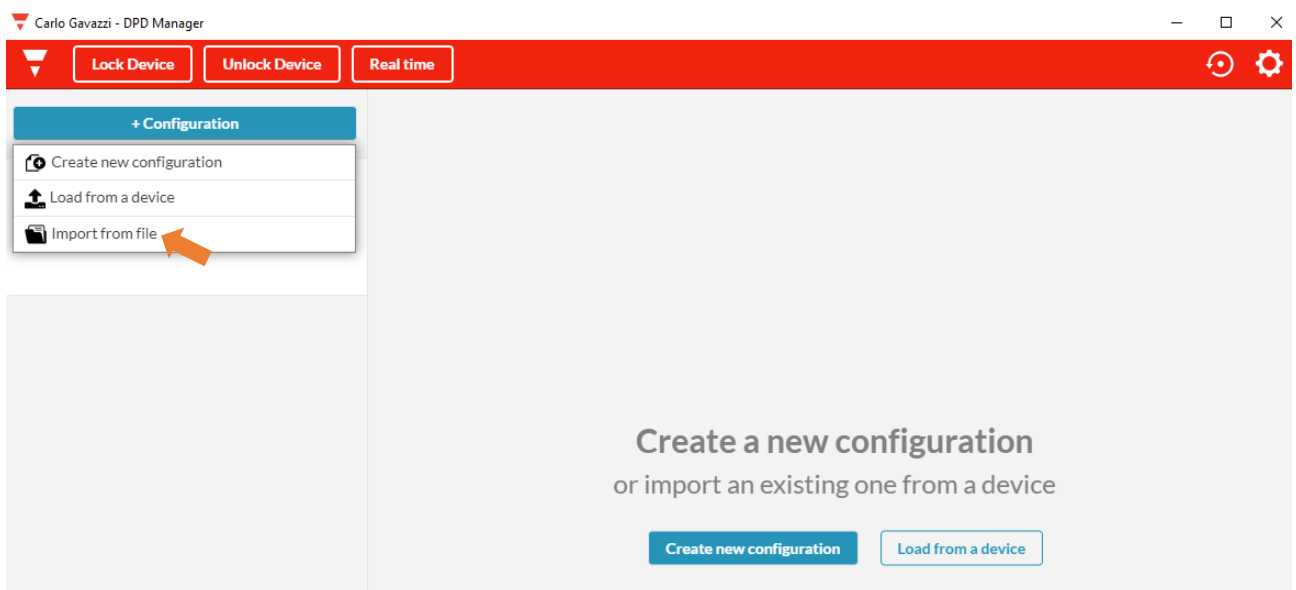

The configuration can be imported as a file on the PC by pressing "*+ Configuration*", then "*Import from file*".

# **DPD locking/unlocking**

<span id="page-17-0"></span>When commissioned, the DPDs can be locked to prevent tampering with the configuration.

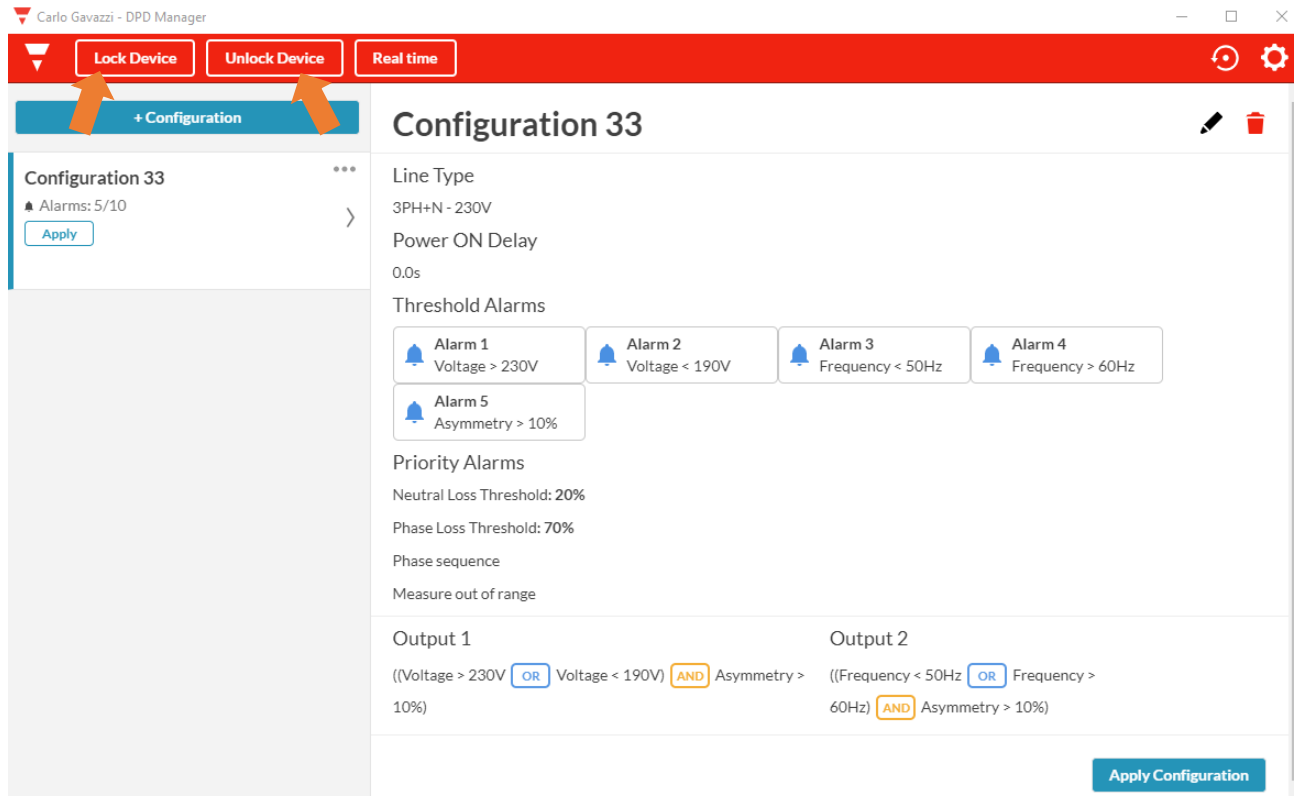

Select "*Lock device*" or "*Unlock device*", as shown above.

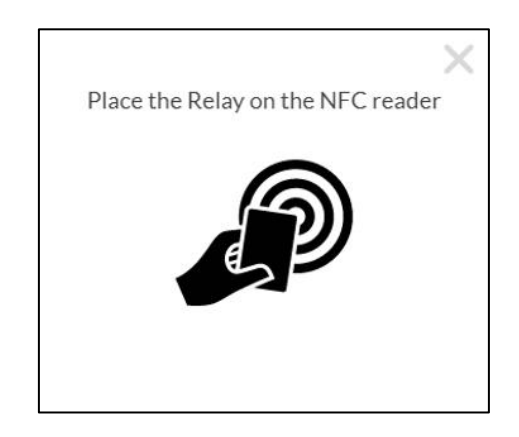

Place the ACR1252U next to DPD front face.

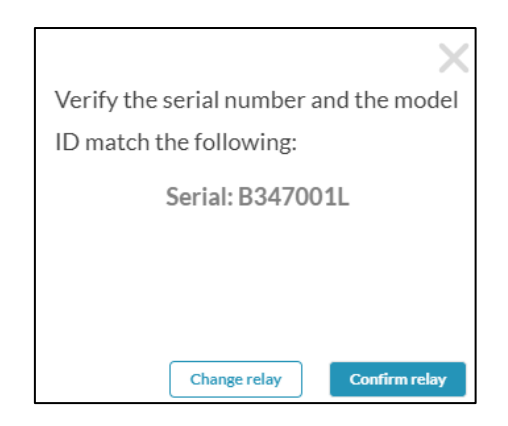

If serial number confirmation is enabled, the popup shown above appears. Check the serial number of the source DPD.

If serial number confirmation is disabled, the app immediately proceeds to the next step.

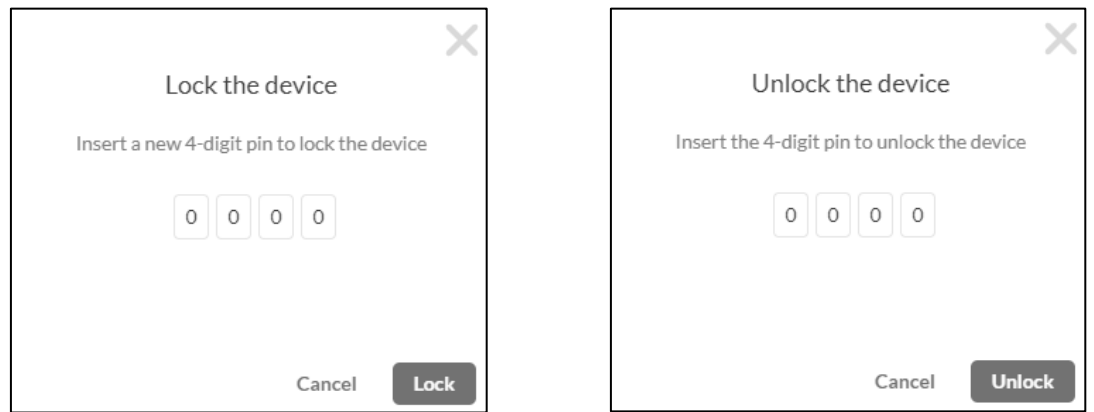

Enter a 4-digit numeric password, then press "*Lock*" or "*Unlock*".

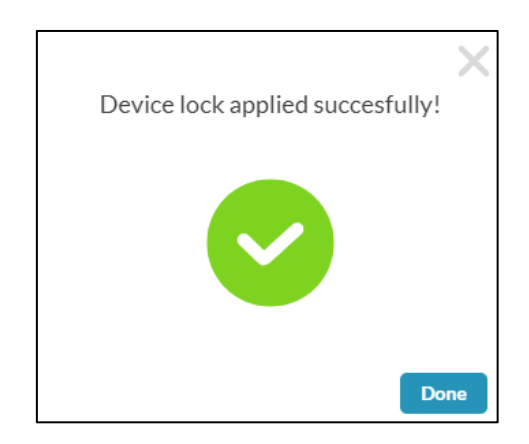

#### **IMPORTANT NOTICE!**

#### AFTER THE DPD HAS BEEN LOCKED IT IS NOT POSSIBLE TO UNLOCK IT WITHOUT POWER SUPPLY

In case the password has been lost, contact Carlo Gavazzi customer support and follow the steps below:

1) provide the serial number printed on the front face of the DPD to be unlocked.

2) wait to receive from the customer support a password valid only for the DPD whose serial number has been provided.

NOTE: the universal password is always valid if the user loses the password set for locking again.

3) once the DPD is unlocked, enter a new password to lock it again.

# **Real Time Reading**

<span id="page-20-0"></span>Real time reading is only possible when the DPD is operating.

The real time allows reading all the alarms status, the last alarm triggered and the measurement values: voltages L1, L2 and L3, frequency and asymmetry.

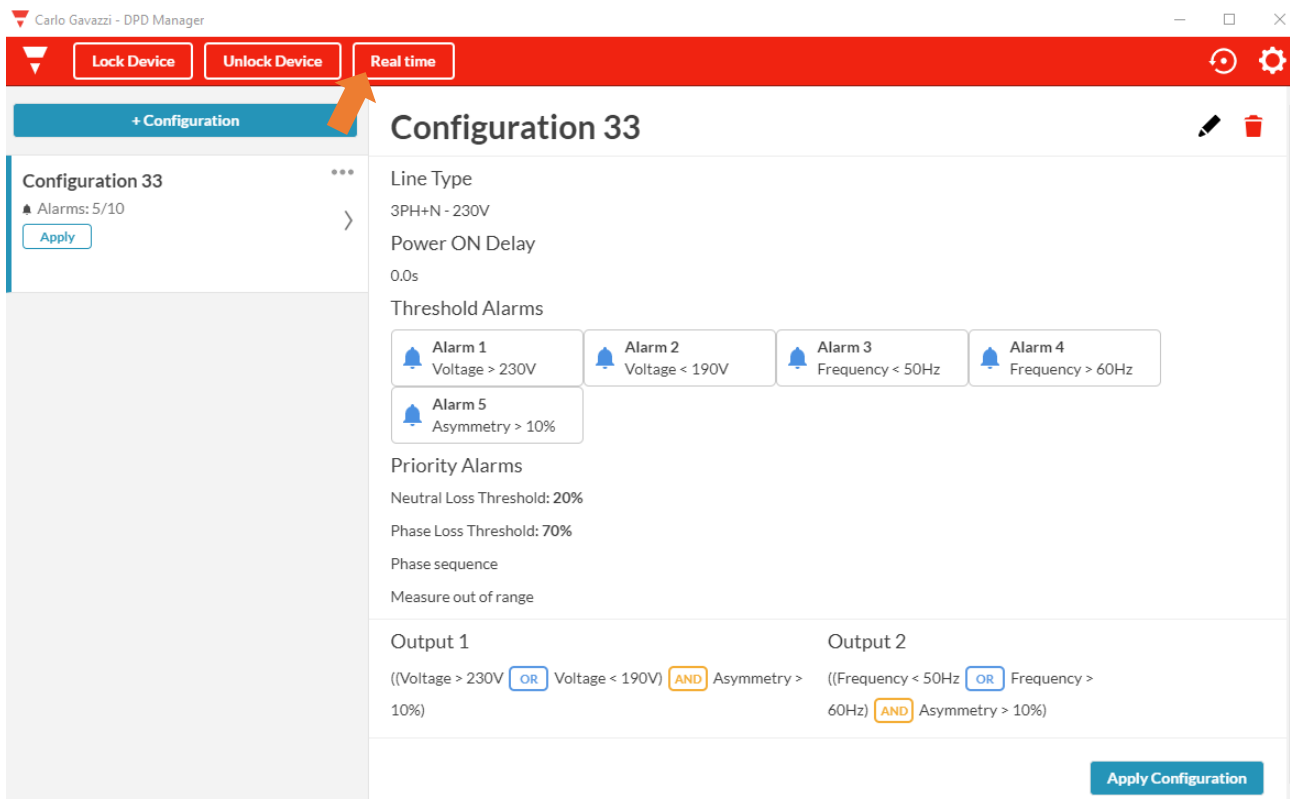

Tap "*Real Time*".

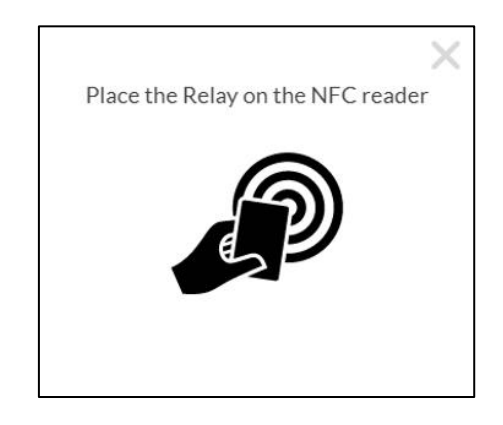

Place the ACR1252U next to DPD front face.

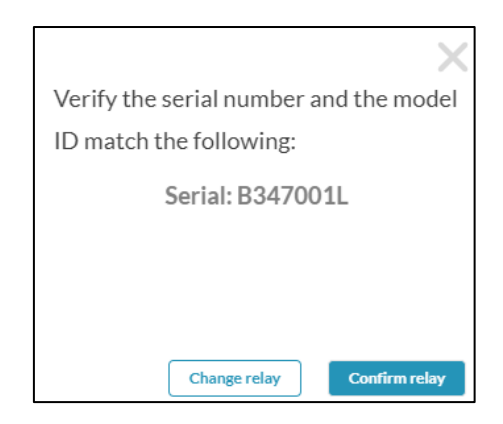

If serial number confirmation is enabled, the popup shown above appears. Confirm if the tracked relay is the correct one.

If serial number confirmation is disabled, the real time pages are immediately displayed.

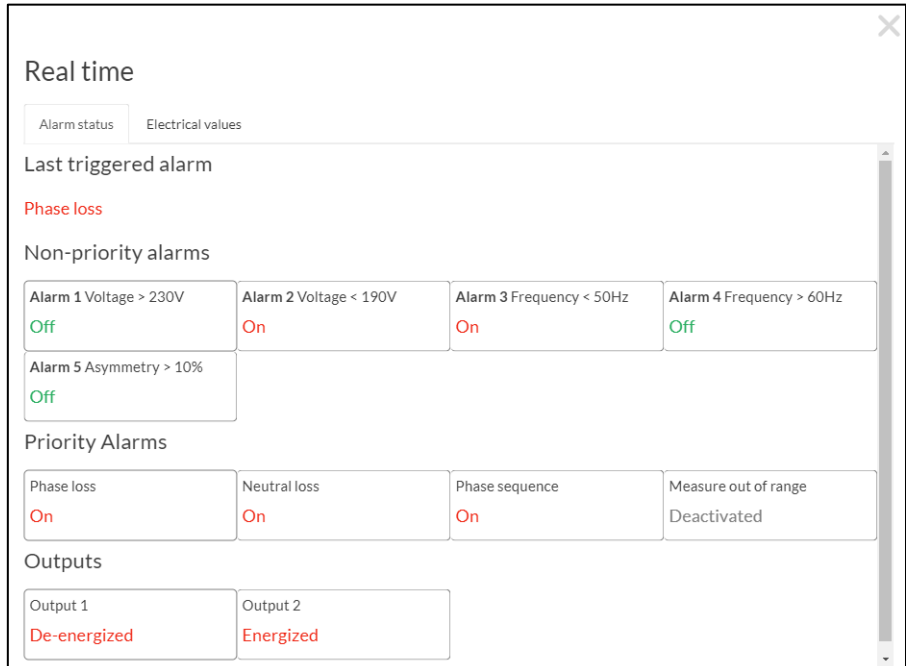

In the "*Real time*" page there are 2 folders: "*Alarm status*" and "*Electrical values*".

The "*Alarm status*" folder displays the status of all configured non-priority alarms and the status of all priority alarms.

The characters are GREEN when all is correct, while anomalies are displayed in RED.

The last triggered alarm is displayed at the top of the page.

This will remain until replaced by a new alarm or cleared when DPD is turned off.

The status of non-priority alarms is displayed only if configured.

The status of the priority alarms is always displayed (Off, On or deactivated).

The status of the 2 outputs is displayed at the bottom of the page.

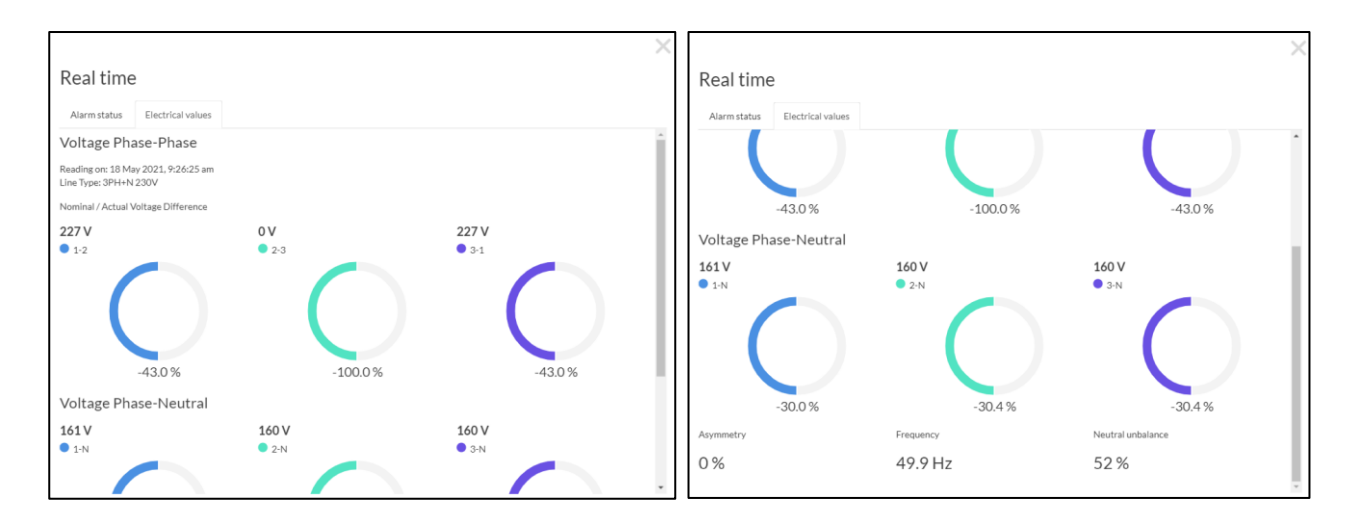

When the line selected is 3P, tapping on the "*Electrical Values*" folder the top part of the page displays the Line to Line voltages.

When the line selected is  $3P + N$ , a second set of measurements is displayed with the Line to neutral voltages.

At the bottom of the page, the neutral unbalance, the line asymmetry and frequency values are displayed.

The graphs show the distance between the set nominal voltage and the measured voltage. The filling of the bar graphs shows at a glance this distance.

Positive deviations are clockwise (CW), negative deviations are counterclockwise (CCW).

The graph ranges from  $-30\%$  (CCW) to  $+30\%$  (CW).

Below -30% and above 30% the fill of the bar is considered out of range.

## **Country Default Settings**

<span id="page-23-0"></span>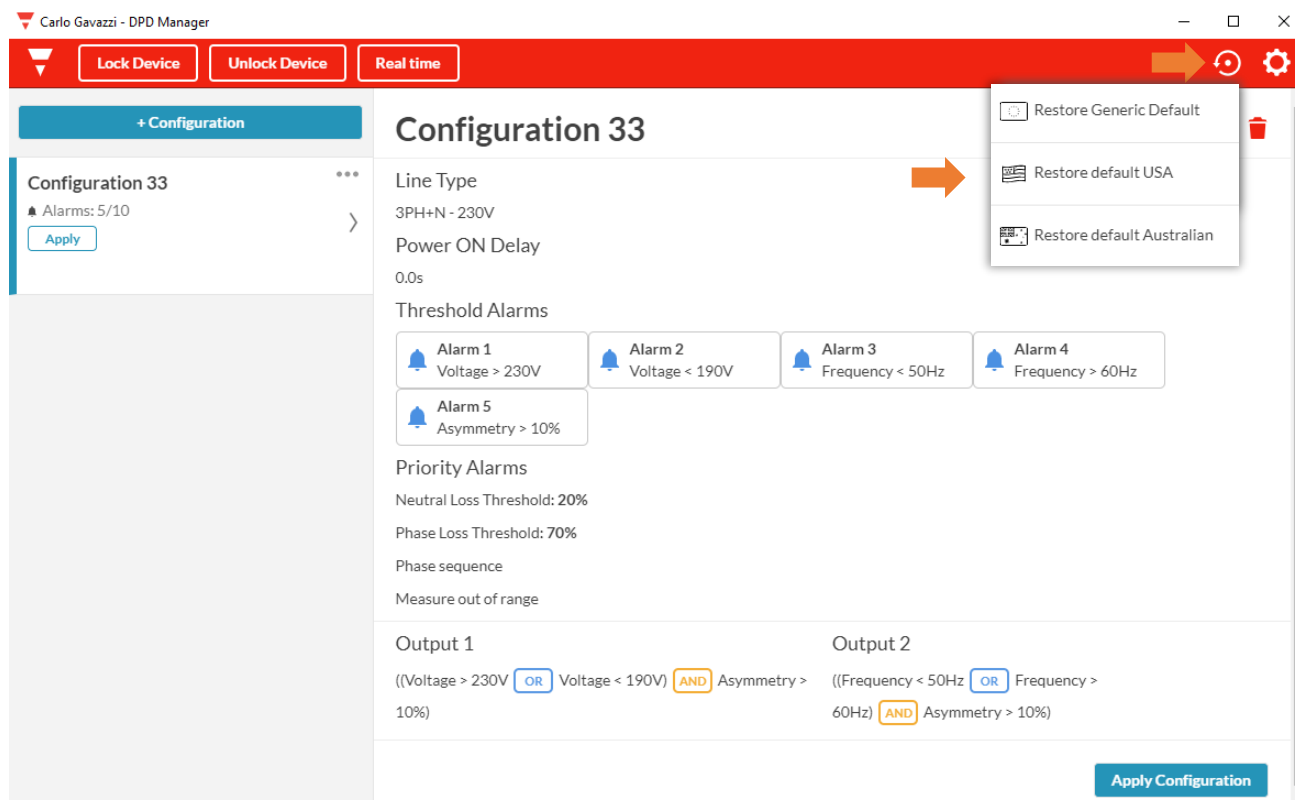

Three different defaults are available to restore the DPD to country settings:

- "*Generic Default*" are those commonly used in Europe,
- "*Default USA*" are those commonly used in USA,
- "*Default Australian*" are those commonly used in Australia.

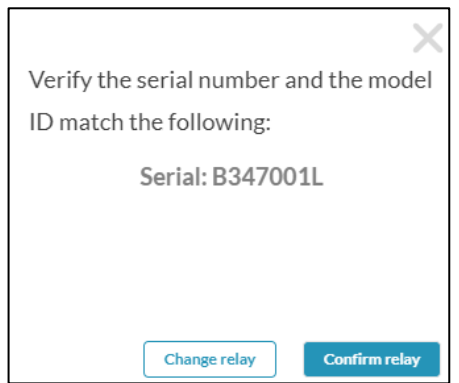

If serial number confirmation is enabled, the popup shown above appears. Confirm if the tracked relay is the correct one.

If serial number confirmation is disabled, the default settings are immediately applied.

#### **DPD DEFAULT PARAMETERS**

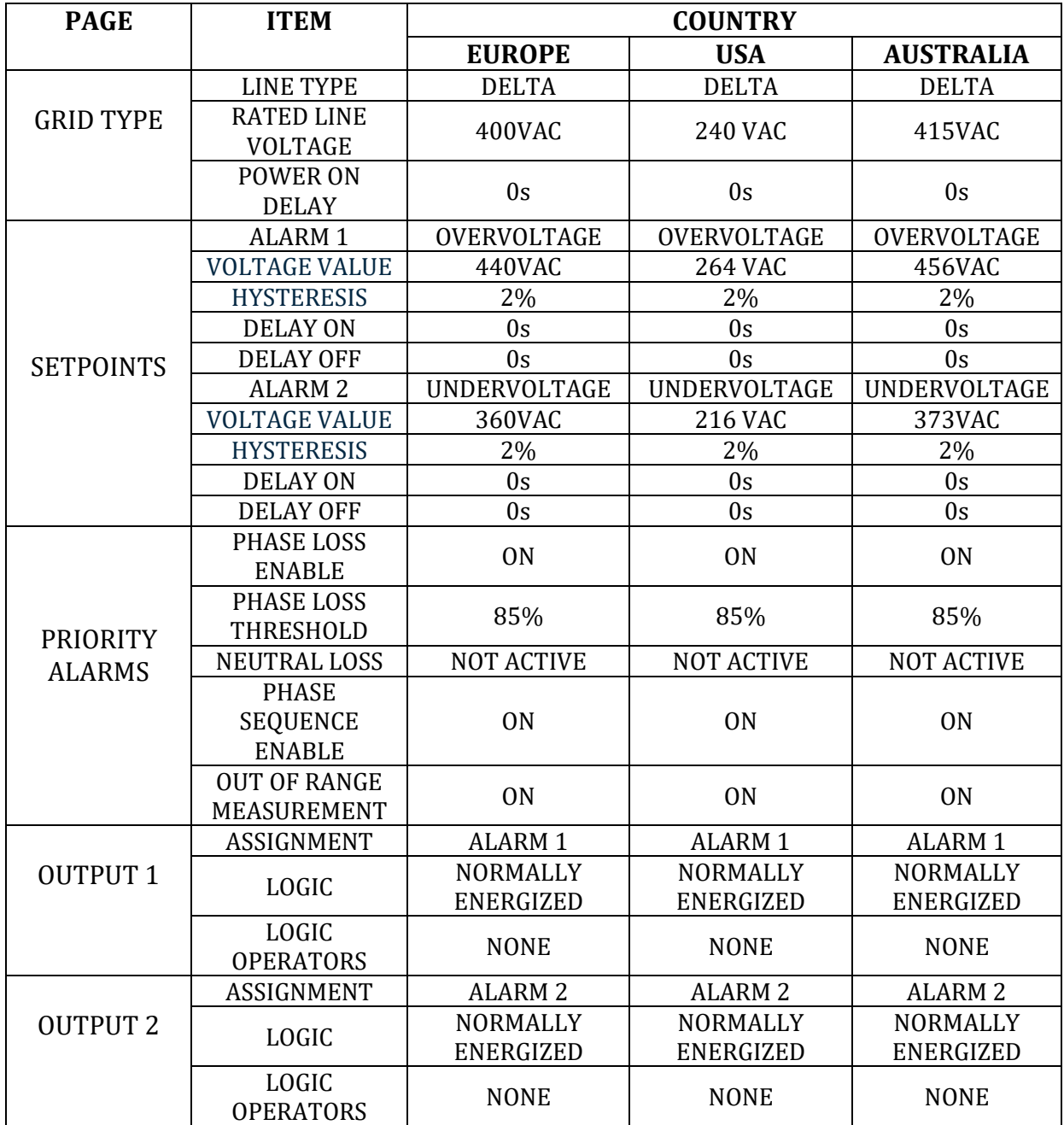

The factory settings of the DPD02DM44 are those commonly used in Europe. The factory settings of the DPD02DM44B are those commonly used in USA.